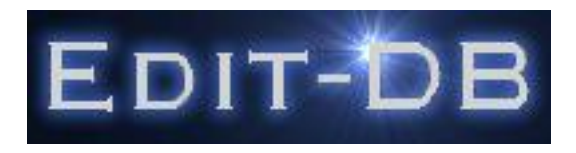

# **Edit-DB: User Guide**

Author : Nigel Maddocks Company : [Edit-DB](http://www.edit-db.com) Version : 2.05.016 Last Modified : Date: 2007-01-07

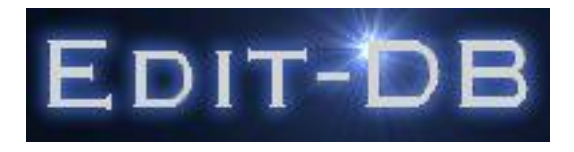

# **Table Of Contents**

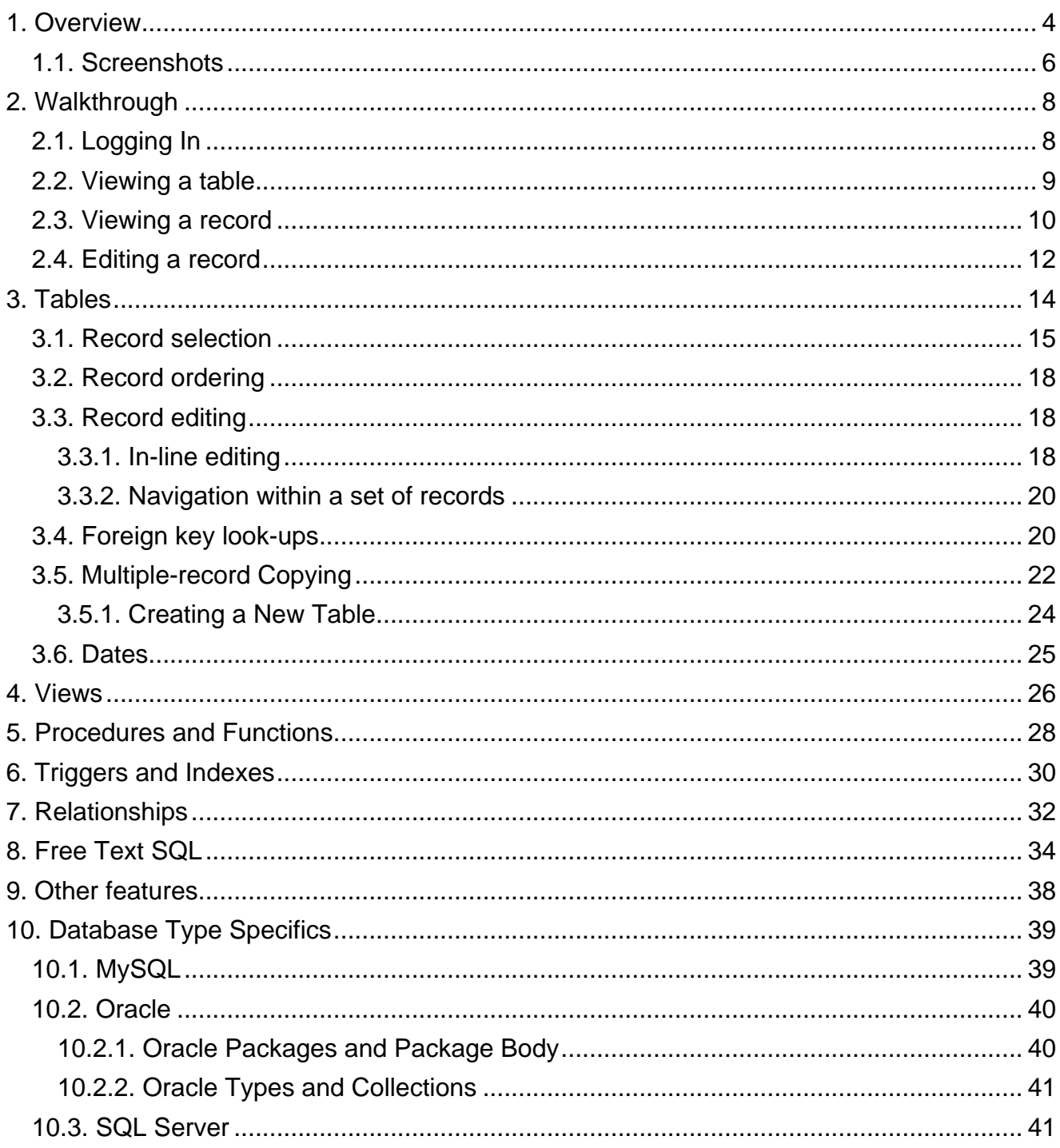

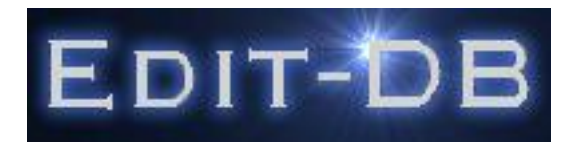

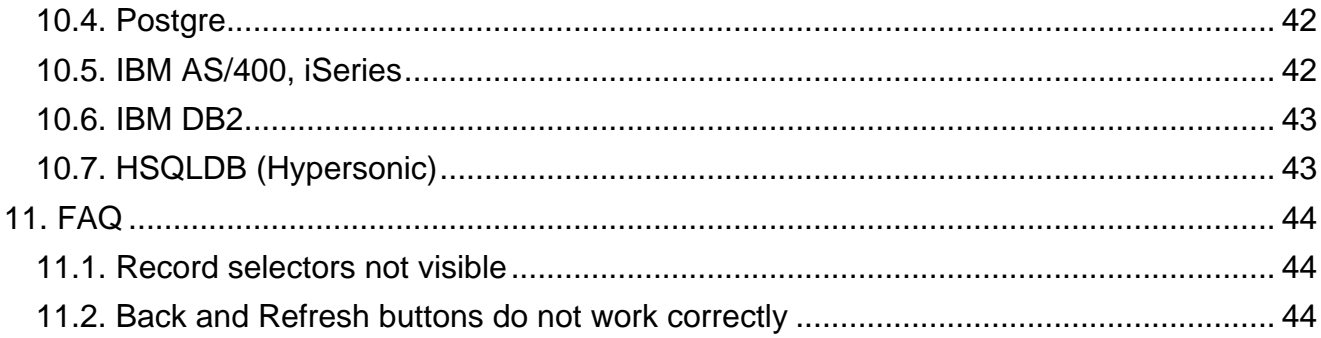

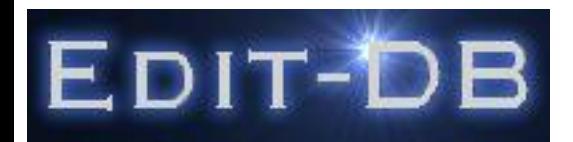

#### **1. Overview**

Edit-DB provides a web browser interface to easily view and edit database data, and view an edit other standard database objects for Oracle, MS SQL Server, MySQL, Postgre, IBM DB2, IBM Series i (iSeries, AS/400) and HSQLDB databases.

Edit-DB is fully compatible with [Internet Explorer](http://www.microsoft.com/ie) and [Firefox](http://www.mozilla.com/firefox/) web browsers.

Edit-DB is hosted within a servlet container such as [Apache Tomcat](http://tomcat.apache.org/) or [Resin](http://www.caucho.com/). Installation of Edit-DB on the server is simply to drop the application . war file into Apache Tomcat's or Resin's webapps directory.

Giving a user access to Edit-DB is as simple as informing them of the url, by default http://yourserver:8080/EditDB, and providing them with the name of the database server and a userid and password.

#### **Features**

- Selection of a database object, e.g. a table, from a list, to display it.
- A multi-record display of Table or View data allowing easy selection and sorting of the data without the need for SQL knowledge.
- Display and Print the data
- Display associated data in foreign key tables
- Edit data in-line
- A single-record display of a Table or View record, simply by double clicking on a row in the multi-record display.
- Display and Print the record
- Edit the record, or delete it or copy it to another record.
- Copy a table, or a selection of its rows, to another table.
- List, Display, Create, Edit, Delete functions for other database object types such as:
- Views
- Functions
- Stored Procedures
- Triggers
- Packages and their objects (Oracle only)
- Indexes (list & display only)
- <span id="page-3-0"></span>• Sequences (list & display only)

![](_page_4_Picture_0.jpeg)

- List relationships between tables and other tables, with the ability to display the relationships graphically using Scalable Vector Graphics (SVG).
- A SQL entry interface to directly enter SQL commands.
- A multi-window option to enable different tables' data, or different objects to be displayed simultaneously.

The browser window is divided into sections, known as frames as in the following diagram which can be compared with the screenshots which follow:

![](_page_4_Picture_73.jpeg)

These frames will be referred to as:

- 1. The Object-Type frame
- 2. The Object-List frame
- 3. The Object-Detail frame

[1.1.Screenshots](#page-5-0)

![](_page_5_Picture_0.jpeg)

# **1.1. Screenshots**

# **The multi-record display**

![](_page_5_Picture_24.jpeg)

<span id="page-5-0"></span>**The single-record display**

![](_page_6_Picture_0.jpeg)

# **Edit-DB**

(c) Nigel Maddocks, 2007 Edit-DB ver 2.05.016, Doc ver 2.05.016

![](_page_6_Picture_13.jpeg)

![](_page_7_Picture_0.jpeg)

# **2. Walkthrough**

This section will take you from logging in, through viewing a table, to editing a record.

The instructions are given assuming you are using the demonstration server on the *demo* database which is accessible from the web-site<http://www.edit-db.com>

If you are using another server, then you will need to amend the login settings accordingly.

[2.1.Logging In](#page-7-0) [2.2.Viewing a table](#page-8-0) [2.3.Viewing a record](#page-9-0) [2.4.Editing a record](#page-11-0)

# **2.1. Logging In**

n.b. You will need to enable pop-ups within your browser from the server that is running Edit-DB as logging-in to the database is achieved through a pop-up.

On opening the link to the demonstration system, a blank base page is displayed which immediately throws open the Login dialog box.

Login using the following settings: (password is demo)

<span id="page-7-0"></span>![](_page_7_Picture_78.jpeg)

![](_page_8_Picture_0.jpeg)

If the login attempt fails, the reasons are displayed in the base page and the Login dialog box is redisplayed

On successful login, the Login dialog disappears and the base page shows two drop-down controls, one for Database and the other for Object type, which is defaulted to Tables. Select the database demo.

![](_page_8_Picture_89.jpeg)

# **2.2. Viewing a Table**

After successfully logging-in, and selecting the database demo within the Object-type frame, a list of Tables is displayed within the Object-List frame.

![](_page_8_Picture_90.jpeg)

<span id="page-8-0"></span>Now display the Employee table by clicking on the Employee link. The Employee table is shown as follows in the Object-Detail frame:

![](_page_9_Picture_0.jpeg)

# **Edit-DB**

(c) Nigel Maddocks, 2007 Edit-DB ver 2.05.016, Doc ver 2.05.016

![](_page_9_Picture_76.jpeg)

Once a table has been viewed, it will appear in the Recent tables sub-list which is toggled to be displayed by clicking on the show link.

demo database:

right-click links for options Recent hide employee **Table** activity employee employee\_history operation role

# **2.3. Viewing a Record**

<span id="page-9-0"></span>The *Employee* table does not contain many columns, so every column will normally be visible in this multi-record display mode. However, many tables in production systems will contain too many columns for them all to be visible in this mode without having to scroll horizontally.

![](_page_10_Picture_0.jpeg)

An alternative is to reduce the number of columns being displayed. A quick way of doing this is to un-check the column selector for the columns that you do not want to see. Then press the Requery

button.

![](_page_10_Picture_4.jpeg)

An easier alternative for viewing individual records is to select a record and view it in the single-record display mode. To do this, select the record using the check-box alongside the record, then press the button. qo

![](_page_10_Picture_6.jpeg)

Alternatively, just double-click the record selector check-box.

The selected record is now displayed in the single-record display, still within the Object-Detail frame.

![](_page_11_Picture_0.jpeg)

Edit

![](_page_11_Picture_65.jpeg)

It is likely that most records will now be able to be displayed without any scrolling. For records with a large number of columns, it may be necessary to scroll vertically.

To return to the *multi-record* display, press the **Back** button within the Object-Detail frame. N.B. Pressing the browser's Back button gives unpredictable results.

# **2.4. Editing a Record**

Records that can be displayed in the single-record display can also be edited by pressing the

<span id="page-11-0"></span>button which re-displays the selected record for editing as follows.

![](_page_12_Picture_0.jpeg)

![](_page_12_Picture_170.jpeg)

The Salary value can be changed to, say, 12500, and the record updated by either pressing *Enter* or the Update button.

Other operations that can be performed on this screen include:

- Record deletion Using the Delete button (which needs confirmation)
- Record insertion Using the Add button (which also needs confirmation). This is a useful way of creating a new record based on an existing one. Edit-DB recognises some auto-generating columns, like auto-increment and presents them with a grey background to indicate that values should not be provided for these columns.
- Record refresh Using the Refresh button which re-queries the database for the current data for the record.

![](_page_12_Picture_171.jpeg)

n.b. The multi-record display is not automatically updated with the new values as the Back button uses the browser history cache to present the screen. The behavior is by design in order not to put unnecessary demand on the database server. To see the latest data in the *multi-record* display, simply press the Requery button.

To set the *single-record* display to default to *Edit* mode, then from the *multi-record* display set the Edit/View choice to E.

![](_page_13_Picture_0.jpeg)

![](_page_13_Picture_2.jpeg)

# **3. Tables**

\* Some of this section also applies to Views

To display a list of tables for a particular database or schema (and owner depending on database type), select Tables from Object type in the Object-type frame, having ensured that the other selections to the left, labelled Database or Schema (and Owner depending on database type), are completed.

Select a table from the list by clicking on the table name. Up to the first 100 records from the table are displayed by default. A limit is always applied to the number of records displayed but it can be modified by amending the selection at the top of the *multi-record* display.

![](_page_13_Figure_7.jpeg)

<span id="page-13-0"></span>A database column might be used to contain text, perhaps used for a letter and might contain line breaks. These line breaks will not be rendered as such unless the select textual display drop-down is set to Show new lines. A database column might be used to contain html in which case it will be rendered as if it were just ordinary html contained within the page - i.e. the html tags will be invisible within the browser. To display the html tags, set the select textual display drop-down to Render html.

![](_page_14_Picture_0.jpeg)

![](_page_14_Picture_107.jpeg)

One of the difficulties of viewing long html tables within a web-browser is that the table headings drop off the page as one scrolls down. Edit-DB is different in this respect, as it dynamically keeps the column headings fixed to the top of the screen no matter how far you have scrolled down. In addition, if the table records are printed, the column headings are printed at the top of each page.

When displaying data in the *multi record display*, schema information is often cached in order to improve performance. If you are not seeing recent schema changes, then press the **repart of the litter of the litter** performance. If you are not seeing recent schema changes, then press the All Fields

the schema cache.

The following sections explain how to define the record selection criteria as well as how to sequence the records. When you move back to displaying this table after viewing another table, the record selection and sequencing settings you had defined for this table are retained and re-applied by default.

- [3.1.Record selection](#page-14-0) [3.2.Record ordering](#page-17-0) [3.3.Record editing](#page-17-0) [3.3.1.In-line editing](#page-17-0) [3.3.2.Navigation within a set of records](#page-19-0) [3.4.Foreign key look-ups](#page-19-0) [3.5.Multiple-record Copying](#page-21-0) [3.5.1.Creating a New Table](#page-23-0)
- [3.6.Dates](#page-24-0)

# **3.1. Record selection**

\* Also applies to Views

<span id="page-14-0"></span>Records are selected (or filtered) according to record selection criteria which are applied to the columns. Edit-DB enables the user to select records without needing to enter SQL clauses. Underneath each column's heading, there is a small text box into which the user can enter record selection criteria.

![](_page_15_Picture_0.jpeg)

![](_page_15_Picture_2.jpeg)

For example, to select the record with ID=12, enter 12 into the record selection criteria text-box underneath the column-heading for ID and press Enter (or the Requery button).

![](_page_15_Picture_138.jpeg)

Whatever is entered into these column-level record selection criteria text-boxes is interpreted into valid SQL and displayed above the output table. In the above example, the generated SQL is

SELECT \* FROM Employee WHERE ID = 12

The column-level record selection criteria are AND-ed together, so to display records where Role=2 AND Activity=5, into the record selection criteria text-boxes enter 2 for Role, and 5 for Activity, and press *Enter.* The generated SQL is

SELECT \* FROM Employee WHERE Role = 2 AND Activity = 5

![](_page_15_Picture_139.jpeg)

Quoting character (CHAR, VARCHAR, TEXT etc) values is usually unnecessary as Edit-DB will apply quotes where necessary. The exception is where the value contains a special character(s), in which case the value should be entered within single-quotes

Special characters are -, %,  $\overline{a}$ , [, ], =, >, <, !, like, in, is, not, between, space

![](_page_16_Picture_0.jpeg)

To select records where a column isn't null, enter is not null into the column-level record selection text-box. Similarly to select records where a column is null, enter is null.

Although the record selection text-boxes within the *multi-record* display provide easy-access, there will be occasions where they are too small to easily enter all the selection criteria you require, or it may be difficult to see which columns have record selection criteria applied to them. In these cases, it may be easier to enter or visualise the selection criteria on a dedicated web page which is available on pressing the button.

![](_page_16_Picture_92.jpeg)

Back Search Employee

![](_page_16_Picture_93.jpeg)

This screen actually provides access to the same functionality as the row of check-boxes and miniature text-boxes underneath the column-headings in the multi-record display.

Occasionally, the column-level interface for record selection is just not flexible enough to satisfy your requirements. If this is the case then checking the **V** spec WHERE check-box gives you access to a

text-area for specifying the WHERE clause by hand.

e.g.

SELECT \* FROM Employee WHERE

Forename like 'F<sup>%</sup>' OR Activity = 2

![](_page_17_Picture_0.jpeg)

# **3.2. Record ordering**

\* Also applies to Views

The easiest way to sort the selected records is to click on the column name in the header section of the displayed table or view. This will initially sort that column into ascending order. Clicking again on the column name will sort the column into descending order. Clicking for a third time on the column name reverts back to ordering into ascending order. This will suffice for the majority of times that ordering is required.

To fine tune the ordering of records, it may be necessary to use the Order miniature text-box available for each column next to the column's record selection text-box.

![](_page_17_Figure_6.jpeg)

The rules are that a 1 against a column indicates that the column is to be used as the primary "order by" column. A 2 against a column indicates that the column is to be used as the secondary "order by" column, etc. A letter d after the number indicates that the column should be sorted in descending order. If you choose to enter the criteria by hand, then press Enter or Requery to effect the new settings.

The order by text-boxes are also available on the Record Selection Display shown in the previous section.

# **3.3. Record editing**

\* Can also applies to Views (depending on database type)

For editing a record using the *single-record* display, see [2.3 Viewing a record](#page-9-0) and [2.4 Editing a record](#page-11-0) in the Walkthrough section.

- [3.3.1.In-line editing](#page-17-0)
- [3.3.2.Navigation within a set of records](#page-19-0)
- <span id="page-17-0"></span>**3.3.1. In-line editing**

![](_page_18_Picture_0.jpeg)

Edit-DB supports in-line editing within the *multi-record* display. To enable this facility set the *Edit/View* default to Edit

![](_page_18_Picture_3.jpeg)

Double-click the record cell that you want to edit, and the display changes as follows from

![](_page_18_Picture_95.jpeg)

On pressing Enter, the record is updated and re-displayed in the usual fashion with its new value.

![](_page_18_Picture_96.jpeg)

If there are any errors on update e.g. column not large enough for content, or referential integrity problems, then these are displayed to the user.

![](_page_18_Picture_9.jpeg)

To cancel out of editing a column value, press the Esc key.

![](_page_19_Picture_0.jpeg)

### **3.3.2. Navigation within a set of records**

Edit-DB has the facility to navigate within a selection of records in order to view and/or edit them.

First, select the records in the set by checking the record-selector check-boxes. Next, ensure the Edit/View selector is set to the mode you want as default, then press the Go button.

![](_page_19_Picture_80.jpeg)

<u>.</u><br>Ali ali bara masu ka masu ali ali bara masu ka masu ka masu ka masu a masu a masu a masu a masu a masu a masu a

Each record in the set can be viewed and/or edited using the single-record display, with movement through the set enabled using the navigation buttons at the top of the screen.

![](_page_19_Picture_7.jpeg)

While working with the set of records, each record can be viewed, edited or deleted, or new records added (which will not themselves be included in this set).

After you've finished working with the set or records, press the Back button to return to the

multi-record display.

# **3.4. Foreign key look-ups**

<span id="page-19-0"></span>**In-line Display of Summary Data from Record Referenced by Foreign Key**

![](_page_20_Picture_0.jpeg)

When a table contains foreign keys, the database might also contain Views that pull together the base table columns plus information from the foreign key table. Where this is the case, you might choose to use to display the relevant View (see the [Views](#page-25-0) section).

However there might not be existing Views, and you might not be authorised to create them, or you might prefer to work with the base table at the same time as being able to see information from the foreign key table.

Edit-DB is able to display data from the foreign key table simply by hovering over the foreign key column. The demonstration system contains a table called *Employee* which contains two foreign key columns, Role and Activity which refer to the primary keys of other tables. By hovering over the the Role column within a record, the Description from the foreign key table (also called Role) is displayed in a tool-tip pop-up.

![](_page_20_Picture_122.jpeg)

Just to emphasize, there is no setup required to enable this functionality, simply that there are foreign key relationships defined between tables.

Edit-DB will initially look for a column in the foreign key table called Description, ignoring case. Failing that, data is displayed from up to the first three columns containing character data, whose defined length is > 5.

# **Navigation to Record Referenced by Foreign Key**

Alternatively, the record referenced by the foreign key can be viewed simply by double-clicking on the foreign key value, after ensuring that the double-click action is correctly set to FK rec here.

![](_page_20_Figure_10.jpeg)

The *multi-record* display will be re-positioned onto the referenced table, selecting the referenced record.

![](_page_21_Picture_0.jpeg)

# **3.5. Multiple-record Copying**

- \* Also applies to copying from Views
- \* Please use this functionality with caution particularly when copying to the SAME table.

Multiple-record copying is accessed through an interface activated after pressing the Multi Copy button.

You are presented with the From Table definition and the To Table definition which will initially be blank.

# **Multi Copy function**

![](_page_21_Picture_80.jpeg)

# Please select your 'To Table'

<span id="page-21-0"></span>Use the Select button next to the To Table, to select the table to copy to from a pop-up window. You may want to select a table from the same database, or different database, and/or a different database type, and/or a different database server - for which you may need to use the Re-login button to select the To-Database.

![](_page_22_Picture_0.jpeg)

![](_page_22_Picture_86.jpeg)

If you want to create a new table to copy into, see [Creating a New Table.](#page-23-0)

Having selected the To Table, (in this example the Employee table has been used as a basis for a new table called Employee\_copy) you can now define which tables should be copied into, e.g. it might be better not to copy into auto-increment columns, and you can define what data to copy into the To Table columns.

Enter either :

- Nothing, to copy the contents of the same sequence column in the From-table
- & column-name, to copy the contents of the column having this name in the From-table
- a value, to set the value of the column to this value for all copied records
- \*BLANK, to set the value of the column to blank (rather than null) for all copied records

# These tables are identical

![](_page_22_Picture_87.jpeg)

![](_page_22_Picture_88.jpeg)

Use generic date format (dd/mon/ww)

Start Copy  $\Box$  Script-only

![](_page_23_Picture_0.jpeg)

If you are new to this functionality or you want to see the generated SQL statements before having them applied to the database, check the Script-only check-box. If this is checked then pressing the Start Copy button will provide a link from where the SQL statements are displayed. To return to the original table, click on the table name in the Tables list or the Recent tables sub-list.

If the Script-only check-box is not checked, then on pressing the Start Copy button, SQL statments are generated to perform the copy, and then applied to the database, and committed. Copies into Oracle tables are slightly different in that all the SQL statements are applied as a transactional block which is completely rolled-back if any statements fail.

The generated SQL is portable, and can be stored to a file and used to re-create table data at a later date or on another server.

[3.5.1.Creating a New Table](#page-23-0)

# **3.5.1. Creating a New Table**

If you want to create a new table to copy into then from the Select To-Table popup window

![](_page_23_Picture_102.jpeg)

select \*\*New table\*\*.

<span id="page-23-0"></span>Enter a name for your new table, then press Create.

![](_page_24_Picture_0.jpeg)

![](_page_24_Picture_102.jpeg)

This is not the best tool for creating tables, so if there are database-specific ways of creating new tables then those might be preferable.

There are some options available for converting between equivalent, but differently named data-types, when creating the new table in a database of differing type, e.g. copying from a MS SQL Server table to an Oracle table.

After having created your new table, return to the Select To-Table popup window and select the new table.

# **3.6. Dates**

This section considers Date, Date-Time and Timestamp data types which are all referred to as date within this section.

Date data values may be output in a number of formats depending on

- the locale of the server hosting Edit-DB
- the database type
- the locale of the database server
- locale settings within the database
- date formatting options set within the database

<span id="page-24-0"></span>Edit-DB does not attempt to influence the format of the displayed date data in order to keep the output similar to that produced by individual database-specific utilities such as MS SQL Server's Query Analyser or Oracle's SQLplus.

![](_page_25_Picture_0.jpeg)

When inputting or editing existing data, it is intended that the user should be able to use the same format as that employed when displaying data. This enables the user to simply type over existing column values. If there are any cases where this is found not to work, please contact us.

If you are experiencing problems with date entry then dd/mon/yy e.g. 12/mar/06 will work with most databases ccyy-mm-dd e.g. 2006-03-12 will work with MySQL

#### **4. Views**

To display a list of Views for a particular database or schema (and owner depending on database type), select Views from Object type in the Object-type frame, having ensured that the other selections to the left, labelled Database or Schema (and Owner depending on database type), are completed.

right-click links for options View employeesanddescriptions employeespayoutsideband employeespayoutsideprpband S employeessalaryvariance

Most of the functionality applicable to Tables also applies to Views. See the [Tables section](#page-13-0). Views may also have their records edited if a unique record identifier can be determined.

In addition to working with the contents of a View, its definition can be displayed too by clicking on the **S** (for Source) link next to the View name.

<span id="page-25-0"></span>Oracle and MS SQL Server allow the View definition to be retrieved in the exact format in which it was originally defined. The example here is taken from MySQL, which re-writes the view definition before it is internally stored. The database developer originally did not write the apostrophe delimiters or the excessive apostrophes but did have line breaks to enhance readability.

![](_page_26_Picture_0.jpeg)

Delete Edit |

# `demo`.`EmployeesAndDescriptions`

select 'e','ID' AS 'ID','e','Forename' AS 'Forename','e','Surname' AS 'Surname','e','Role' AS 'RoleID','r'.'Description' AS 'Role','e'.'Salary' AS 'Salary','e'.'Activity' AS "ActivityID","a","Description" AS "Activity","e","LastChanged" AS "LastChanged" from (("demo","Employee" "e" join "demo","Role" "r" on(("r","ID" = "e","Role"))) join "demo","Activity" `a` on((`a`.`ID` = `e`.`Activity`)))

The View can be deleted by pressing the *Delete* button and confirming.

The View can be edited by pressing the Edit button. In this example, the name of a column is changed.

![](_page_26_Picture_103.jpeg)

`demo`.`EmployeesAndDescriptions`

![](_page_26_Picture_104.jpeg)

On pressing Update the View definition is updated. The output records from the View can be displayed in the usual way by clicking on the View name in the Object-List frame. If the View update fails, then the error message from the database is displayed, and the view definition can be further modified.

Note: Oracle will often accept invalid object definitions and only present the problems when the object is used.

When displaying data in the *multi record display*, schema information is often cached in order to improve performance. If you are not seeing schema changes (as in this case, changing an output column name within a view), then press the  $\overline{A}$  Fields  $\overline{b}$  button to refresh the schema cache.

![](_page_27_Picture_0.jpeg)

# **5. Procedures and Functions**

To display a list of Procedures or Functions for a particular database or schema (and owner depending on database type), select Procedures or Functions from Object type in the Object-type frame, having ensured that the other selections to the left, labelled Database or Schema (and Owner depending on database type), are completed.

![](_page_27_Figure_4.jpeg)

The Procedure or Function definition can be displayed by clicking the listed object in the Object-List frame.

n.b. Postgre defines a Procedure as a Function with no return value, and can have multiple functions with the same name differentiated by the parameter list.

Delete Edit |

# 'demo'.'sp\_Get\_Employees\_For\_Role'

PROCEDURE `sp\_Get\_Employees\_For\_Role`(OUT pAveSalary INT, IN pRole INT) **BEGIN** SELECT AVG(Salary) INTO pAveSalary FROM Employee WHERE Role=pRole;

SELECT \* FROM Employee WHERE Role=pRole;

**END** 

![](_page_27_Picture_12.jpeg)

# `demo`.`fn\_Role\_Average\_Salary`

FUNCTION 'fn\_Role\_Average\_Salary'(pRole INT) RETURNS decimal(9,2) **BEGIN** DECLARE rtn NUMERIC(9, 2); SELECT AVG(Salary) INTO rtn FROM Employee WHERE Role=pRole; RETURN rtn: **END** 

<span id="page-27-0"></span>The Procedure or Function can be deleted by pressing the *Delete* button and confirming.

![](_page_28_Picture_0.jpeg)

The Procedure or Function can be edited by pressing the Edit button.

![](_page_28_Picture_69.jpeg)

![](_page_28_Picture_70.jpeg)

Update

View Delete

# 'demo'.`fn\_Role\_Average\_Salary`

FUNCTION 'fn Role Average Salary' (pRole INT) RETURNS  $decimal(9,2)$ **BEGIN** DECLARE rtn NUMERIC(9, 2); SELECT AVG(Salary) INTO rtn FROM Employee WHERE Role=pRole; RETURN rtn: **END** 

On pressing Update the Procedure or Function definition is updated. If the update fails, then the error message from the database is displayed, and the definition can be further modified.

Note: Oracle will often accept invalid object definitions and only present the problems when the object is used.

![](_page_29_Picture_0.jpeg)

#### **6. Triggers and Indexes**

To display a list of Triggers or Indexes for a particular database or schema (and owner depending on database type), select Triggers or Indexes from Object type in the Object-Type frame, having ensured that the other selections to the left, labelled Database or Schema (and Owner depending on database type), are completed.

A Trigger or an Index is related to a particular Table. The list shows all Triggers or Indexes within a sub-heading of the Table to which they relate.

The list of Indexes is further enhanced by displaying, to the right of the index name, the columns comprising the index. The frame border between the Object-List frame and the Object-Detail frame may need to be moved to the right in order to see this information. Columns know to form part of the primary key are suffixed (PK) and those comprising part of a unique index are suffixed (U).

<span id="page-29-0"></span>![](_page_29_Picture_94.jpeg)

![](_page_30_Picture_0.jpeg)

![](_page_30_Picture_55.jpeg)

The Trigger or Index definition can be displayed by clicking the listed object in the Object-List frame.

Edit | **Delete** 

# `demo`.`tr\_Employee\_Update`

TRIGGER tr\_Employee\_Update BEFORE UPDATE ON demo.Employee FOR EACH ROW **BEGIN** SET NEW.LastChanged=NOW(); **INSERT INTO Employee History** (Employee\_ID, Forename, Surname, Role, Salary, Activity, LastChanged, Operation, OperationDate) VALUES(OLD.ID, OLD.Forename, OLD.Surname, OLD.Role, OLD.Salary, OLD.Activity, OLD.LastChanged, 2, NOW(); **END** 

# Properties of index FK Employee Activity on Employee

CREATE INDEX FK Employee Activity USING BTREE ON demo. Employee ( Activity)

![](_page_31_Picture_0.jpeg)

The Trigger can be deleted by pressing the *Delete* button and confirming.

The Trigger can be edited by pressing the *Edit* button.

![](_page_31_Picture_133.jpeg)

'demo'.'tr\_Employee\_Update'

TRIGGER tr Employee Update BEFORE UPDATE ON demo. Employee FOR EACH **ROW BEGIN** SET NEW. LastChanged=NOW(); INSERT INTO Employee History (Employee ID, Forename, Surname, Role, Salary, Activity, LastChanged, Operation, OperationDate) VALUES(OLD.ID, OLD.Forename, OLD.Surname, OLD.Role, OLD.Salary, OLD.Activity, OLD.LastChanged, 2, NOW()); **END** 

On pressing *Update* the Trigger definition is updated. If the update fails, then the error message from the database is displayed, and the definition can be further modified.

Note: Oracle will often accept invalid object definitions and only present the problems when the object is used.

Edit functionality is not yet available for indexes.

# **7. Relationships**

To display information on Relationships between tables and columns, first select Tables from Object type in the Object-Type frame, having ensured that the other selections to the left, labelled Database or Schema (and Owner depending on database type), are completed.

<span id="page-31-0"></span>This results in a list of tables in the *Object-List* frame. Bring up the context menu by right-clicking the

![](_page_32_Picture_0.jpeg)

![](_page_32_Picture_55.jpeg)

Clicking on a Relations leads to a listing of that table's foreign

key relationships, and a listing of tables where the selected table is being used for another table's foreign key(s).

Each listed table is also clickable so that its relationships can be viewed.

Relationships for employee

Foreign Keys (columns in this table which must match column values on other tables)

![](_page_32_Picture_56.jpeg)

Primary Key References (this table's primary keys and what other tables' columns are referencing them)

![](_page_32_Picture_57.jpeg)

For [Firefox](http://www.mozilla.com/firefox/) versions 1.5 and above and [Internet Explorer](http://www.microsoft.com/ie) with the [Adobe SVG Viewer](http://www.adobe.com/svg/) plug-in installed, the listed relationships are also displayed graphically using Scalable Vector Graphics (SVG).

![](_page_33_Picture_0.jpeg)

![](_page_33_Figure_2.jpeg)

![](_page_33_Picture_3.jpeg)

- It was hoped that Internet Explorer 7 would support SVG natively, but from reports about the latest beta, this appears to not be the case, which would mean that a third-party plug-in would still be required.
- Firefox supports SVG natively in versions 1.5 and above. Printing of SVG diagrams has some problems particularly for large diagrams. An earlier printing bug [https://bugzilla.mozilla.org/show\\_bug.cgi?id=314707](https://bugzilla.mozilla.org/show_bug.cgi?id=314707) has now been resolved.

# **8. SQL Entry**

<span id="page-33-0"></span>To access the SQL Entry facility, select SQL Entry from Object type in the Object-Type frame, having ensured that the other selections to the left, labelled Database or Schema (and Owner depending on

![](_page_34_Picture_0.jpeg)

database type), are completed.

![](_page_34_Picture_61.jpeg)

button. This enables SQL to be entered in one window while keeping the ability to browse database objects in the other.

The Free Text SQL display appears as follows:

![](_page_34_Picture_62.jpeg)

The text-area size is proportioned to appear as large as possible while remaining within the browser viewport. If the browser is re-sized, then the text area will be re-sized after the next page submission, i.e. after Execute SQL is pressed.

The SQL entered must conform to the allowed statements and syntax of the database type, otherwise an error will be reported back to you.

Common statements might be SELECT, UPDATE, INSERT, DELETE statements, or CREATE TABLE,

![](_page_35_Picture_0.jpeg)

ALTER TABLE instructions.

SELECT statments should return records which will be displayed on the page.

UPDATE and DELETE statements should affect a number of records. This number is displayed on the page.

Some database types allow the entering of a number of SQL statements which are run sequentially, by the database server.

In order to run a number of SQL statements in Oracle, enclose the statements within BEGIN ...statements... END; and ensure that each statement ends in a semicolon.

The text-area can be used as a scratch-pad where a number of SQL statements are jotted down. The particular statement to be run can be selected by highlighting it with a mouse or keyboard before pressing Execute SQL.

![](_page_35_Picture_82.jpeg)

# **Calling Stored Procedures**

Stored Procedures should be called using the syntax

CALL qualifier.stored-procedure-name(parameter1, ..., parameterN)

The qualifier might be unnecessary, or might need to be the schema name, or in the case of Oracle, where the stored procedure might reside within a package, the package name.

The values for *output* parameters and return values can be displayed if, in the correct positions, the

![](_page_36_Picture_0.jpeg)

following substitution values are used:

- **?OUT** for a parameter/return value of any scalar type
- **?CUR** for a parameter/return value of a cursor or resultset/recordset type

For example, the procedure sp\_Get\_Employees\_For\_Role returns a recordset or employees for the parameter Role, but also has an output (int) parameter containing the average salary for that role. Both of these outputs can be displayed by calling the procedure using this syntax.

![](_page_36_Picture_102.jpeg)

CALL or EXEC can be in upper or lower case. ?CUR and ?OUT can be in upper or lower case. ?CUR can be replaced by : X0 ... : X9 in upper or lower case and without initialisation.

The No Auto-Commit check box forces the SQL to be run without automatically committing any results.

The Refresh Connection check box forces the SQL to be run using a new database connection, rather than the cached connection. This can be useful when using SQL to call Oracle Stored Procedures which are under current development. In normal circumstances, there is no need to use a new database

![](_page_37_Picture_0.jpeg)

connection.

### **9. Other features**

#### **Selecting the Style**

The application can be rendered in alternative styles by selecting from the style choice drop-down in the Object-Type frame

![](_page_37_Picture_6.jpeg)

#### **Opening the Object-Detail frame in its own Browser Window**

The object selected for viewing from the object listing in the Object-List frame, is displayed in the Object-Detail frame. It can be opened in its own browser window by using the context menu and selecting an ...in new Window option. This feature is particularly useful when wanting to compare the contents of different tables. A number of tables can be opened in their own browser windows and re-sized and positioned to give a tiled view.

![](_page_37_Picture_9.jpeg)

n.b. Style changes will not be applied to child browser windows which are already open.

# <span id="page-37-0"></span>**Other Object Types**

![](_page_38_Picture_0.jpeg)

The Object type selector may contain other options such as Local Temporaries which have not been individually documented here. They should be treated as tables in the first instance. If you consider that there are object types of particular interest to you, which should be treated in a particular manner, then please contact us.

# **Row Highlighting in Tables and Views**

When making comparisons between rows in the *multi record* display, one often has to scroll horizontally as the records may be quite wide. Rows can be highlighted to help comparison by double-clicking in the cell which contains the row-selector. Take care not to double-click the check-box itself otherwise the row appears in the single record display. The highlighted row will revert to normal if the row-selector cell is double-clicked again.

# **10. Database Type Specifics**

[10.1.MySQL](#page-38-0) [10.2.Oracle](#page-39-0) [10.2.1.Oracle Packages and Package Body](#page-39-0) [10.2.2.Oracle Types and Collections](#page-40-0) [10.3.SQL Server](#page-40-0) [10.4.Postgre](#page-41-0) [10.5.IBM AS/400, iSeries](#page-41-0) [10.6.IBM DB2](#page-42-0) [10.7.HSQLDB \(Hypersonic\)](#page-42-0)

# **10.1. MySQL**

#### **Ports**

The default port is 3306. To use another port in a database connection, append it to the Server setting, separated by a colon, in the login dialog, i.e.

servername:port or

serverIP:port

<span id="page-38-0"></span>Views, Procedures, Functions, Triggers and Indexes are only available for listing and maintenance in MySQL versions 5+ because of the evolution of MySQL.

![](_page_39_Picture_0.jpeg)

#### **10.2. Oracle**

#### **Ports**

The default port is 1521. To use another port in a database connection, prefix it to the *Instance* (or System Identifier - SID) setting, separated by a colon, in the login dialog, i.e.

port:instanceName

#### **Connection Identification**

Connections from Edit-DB have the signature EditDB s=server-name c=client-ip date&time of connection start. This can be seen in the PROGRAM column of the system View v\$session.

#### **Database Sequences**

Database Sequences can be selected as an object type and listed in the ususal way. Their current values and increments are displayed.

[10.2.1.Oracle Packages and Package Body](#page-39-0)

[10.2.2.Oracle Types and Collections](#page-40-0)

#### **10.2.1. Oracle Packages and Package Body**

Oracle Stored Procedures and Functions are often not held individually within the database, but instead within a Package. If the procedures and functions are directly used from a client, then their names should be qualified by the Package name (package.procedure).

Procedures and Functions residing within a Package have their logic defined in a Package Body. Such objects can refer to each other without needing qualification, and any such object can make calls on any other object within the same Package. Any Procedures and Functions that are to be used by external clients must be declared in a Package.

Packages are listed when selecting Packages in the Object type drop-down in the Object-Type frame.

Package Bodies are listed when selecting Package Body in the Object type drop-down in the Object-Type frame.

<span id="page-39-0"></span>Packages can be viewed, edited and deleted using that standard buttons. They should only contain the signature of the procedures or functions (or other objects) i.e. the object name, parameters and return type.

![](_page_40_Picture_0.jpeg)

Package Bodies can be viewed, edited and deleted using that standard buttons. They should contain the full definitions of the objects contained within. When Viewing a Package Body, the whole object is scanned for Procedure and Function definitions. Where they are found, links are displayed at the top of the Package Body to enable quick navigation to the individual Procedures and Functions.

Changes to Packages and Package Bodies can be saved without their contents being valid. Any invalid Packages, Package Bodies, Stored Procedures, Functions, Sequences, Object Types or Collection Types are listed with Invalid! to the right of the name. When viewing the object definitions, any Invalid objects have their known errors listed before their definitions. If there are no errors displayed for an invalid object, then a re-compilation might solve the issue. An object can be recompiled by pressing the buttons Edit followed by Update.

# **10.2.2. Oracle Types and Collections**

Oracle developers find Object Types and Collection Types (or VARRAYs) to be useful, particularly when passing data to and from Stored Procedures.

Oracle Types and Collections can be listed by selecting Types from the Object type drop-down in the Object-Type frame. A list of Object Types, where the name is appended with (object), and Collection Types, where the name is appended with (collection), is displayed.

On selecting an object, its definition is displayed, and buttons allow it to be amended or deleted.

#### **10.3. SQL Server**

#### **Ports**

The default port is 1433. To use another port in a database connection, append it to the Server setting, separated by a colon, in the login dialog, i.e.

servername:port or

serverIP:port

#### **Connection Identification**

<span id="page-40-0"></span>Connections from Edit-DB have the signature *EditDB s=server-name c=client-ip date&time of connection* start. This can be seen in the PROGRAM or APPLICATION column of the current connections within MS SQL Server Enterprise Manager.

![](_page_41_Picture_0.jpeg)

#### **10.4. Postgre**

#### **Ports**

The default port is 5432. To use another port in a database connection, append it to the Server setting, separated by a colon, in the login dialog, i.e.

servername:port or

serverIP:port

#### **Database Sequences**

Database Sequences can be selected as an object type and listed in the ususal way. Their current values and increments are displayed along with other information.

#### **Database Name**

When using the login dialog, the database name should be specified. If it is not provided then the database name postgre will be substituted.

#### **Triggers**

Postgre triggers can not currently contain SQL statements. Instead a trigger should call a function. This is a feature of the database.

#### **10.5. IBM AS/400, iSeries**

The use of Edit-DB with IBM AS/400 or iSeries databases is not supported as we do not currently have access to an AS/400 database. However the basic operations do work and people may find it useful.

#### **Specifying the Library**

The *library* should be manually entered in the *Object-Type* frame. A drop-down list is not provided as the AS/400 takes too long to provide the list.

#### **Multi-Member Files**

<span id="page-41-0"></span>The AS/400 has the concept of *members*, which are essentially child tables having an identical structure to the parent table. The parent table, in this analogy, holds no data, only defining the structure. If the concept of members is not actively used, then actions on the table will default to acting on the first member. It is unusual for a table to have no members, but if this is the case, it can not hold any data.

![](_page_42_Picture_0.jpeg)

In Edit-DB, once the table (file) has been selected, data from the first member is displayed. To change the member being worked with, enter the name of the member in the associated text-box.

### **10.6. IBM DB2**

#### **Ports**

The default port is 50000. To use another port in a database connection, append it to the Server setting, separated by a colon, in the login dialog, i.e.

servername:port or

serverIP:port

#### **User IDs**

User IDs are not simply database entities - they must also exist as server users e.g. a Windows User or Linux User.

#### **Error Messages**

Error messages reported by the database are not as user-friendly as those from other databases. Error numbers can be matched against the DB2 reference documentation found [here](http://publib.boulder.ibm.com/infocenter/db2luw/v8/index.jsp) (Reference --> SQL).

# **10.7. HSQLDB (Hypersonic)**

#### **Ports**

The default port is 9001. To use another port in a database connection, append it to the Server setting, separated by a colon, in the login dialog, i.e.

servername:port or

serverIP:port

#### **Support**

Support for HSQLDB (Hypersonic) is not as mature as for other database types. The object types currently supported are Tables and Views.

#### **Connections**

<span id="page-42-0"></span>Edit-DB can connect to an HSQLDB database server. It cannot open up a filestore itself as a database. It does not use secure or http protocols. A server and database (a.k.a. alias) must be specified in the login

![](_page_43_Picture_0.jpeg)

dialog. The database must match one set up in the HSQLDB server in the server.properties file. Edit-DB does NOT create a new database if the specified one does not exist.

# **11. FAQ**

- [11.1.Record selectors not visible](#page-43-0)
- [11.2.Back and Refresh buttons do not work correctly](#page-43-0)

# **11.1. Record selectors not visible**

#### **Question**

Why are no record selectors displayed against my records?

#### **Answer**

There needs to be something unique about each record for record-level functionality to be enabled. For AS/400 (iSeries) and Oracle, there are built-in unique record identifiers in the RRN and ROWID respectively, therefore the record selectors are always displayed for tables in these databases.

Other databases' tables will have record selectors displayed if at least one of the following is detected for the particular table

- An auto-increment column
- A primary key
- A unique index

# **11.2. Back and Refresh buttons do not work correctly**

# **Questions**

- 1. Why does the browser Back button not work correctly?
- 2. Why does the browser Refresh button not work correctly?
- 3. Why does the application Back button lead to an empty screen?

# 1. Answer

<span id="page-43-0"></span>The brower's *Back* button is not supported in Edit-DB. If it works then fine, if it doesn't then don't use it.

![](_page_44_Picture_0.jpeg)

#### 2. Answer

The brower's Refresh button is not supported in Edit-DB. Several screens have their own Refresh buttons which will refresh the screen with the current situation from the database.

#### 3. Answer

Sometimes, when returning from a single-record display screen to a *multi-record* display, the screen appears blank, or requests a refresh. This is usually caused by the browser cache being full. The resolution is to clear the browsers cache.

For Internet Explorer, this is found in Tools -> Internet Options -> General -> Temporary Internet Files -> Delete Files

For Firefox 1.5+, this is found in Tools -> Options -> Privacy -> Cache -> Clear Cache Now

Edit-DB uses the browser cache when returning to the *multi-record* display screen in order to minimise the need to perform costly queries on the database.